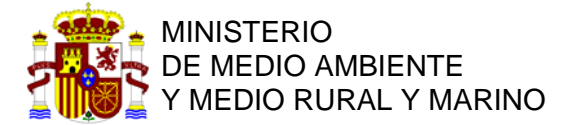

# **CENTRAL DE RESERVAS DE LA RED DE PARQUES NACIONALES**

# **INSTRUCCIONES PARA REALIZAR UNA RESERVA**

### **1 ENTRE EN LA CENTRAL DE RESERVAS.**

WWW.reservasparquesnacionales.es

#### **2 SELECCIÓN DEL DESTINO**

Seleccione su destino. En nuestro caso, seleccionamos "ISLA DE LA GRACIOSA" (CANARIAS)

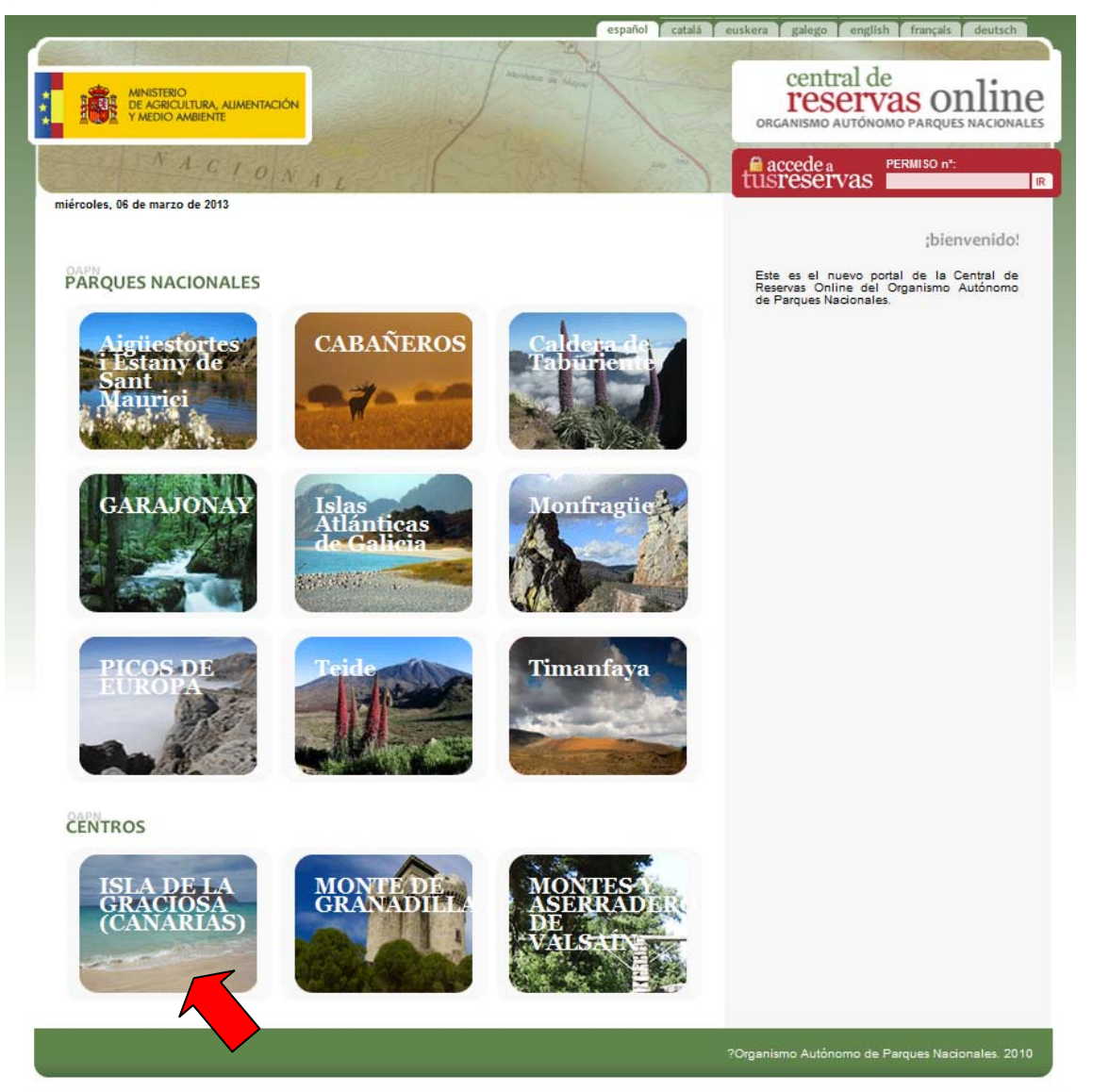

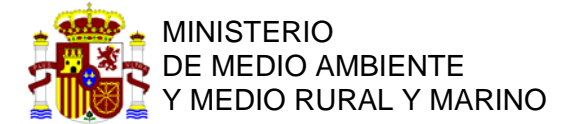

# PARQUES NACIONALES

## **3 SELECCIÓN DE LA ACTIVIDAD**

Seleccione la actividad. En esta página seleccionaremos "ACAMPADA" para reservar en la Zona de Acampada de la Playa de "El Salado" en La Graciosa.

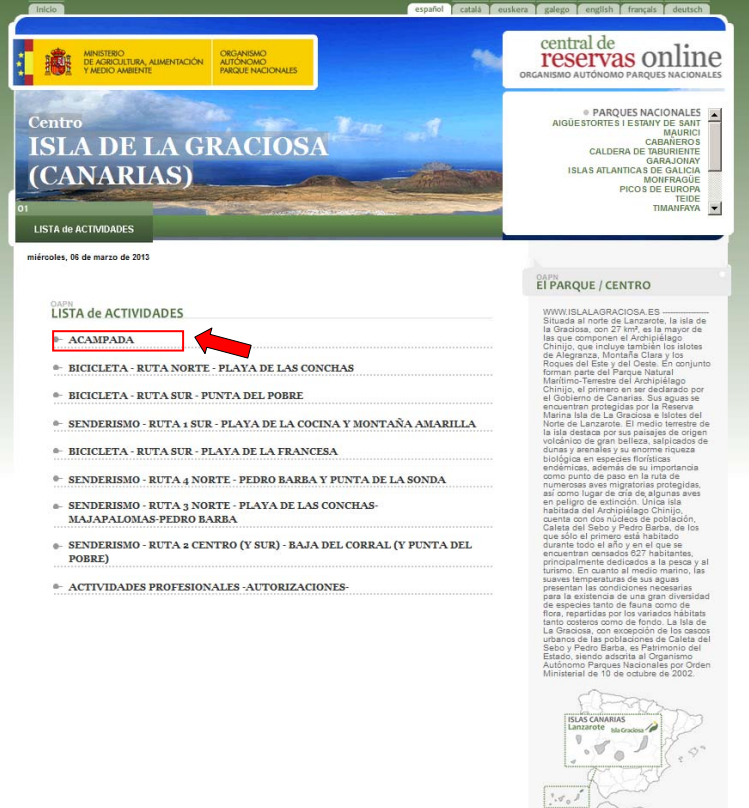

#### **4 DESCRIPCIÓN DE LA ACTIVIDAD, NORMAS Y CONDICIONES DE LA RESERVA.**

Una vez entramos en la actividad de "Acampada" se nos mostrará una pantalla con la "Descripción de la actividad" e "Información" con las características de la actividad y las condiciones de la reserva, así como los usos permitidos en la zona de acampada. Por favor, lea detenidamente esta información, ya que es muy importante y contiene los compromisos que usted adquiere. Su reserva constituye una autorización administrativa, con los requisitos que el ordenamiento jurídico otorga a este tipo de actos administrativos.

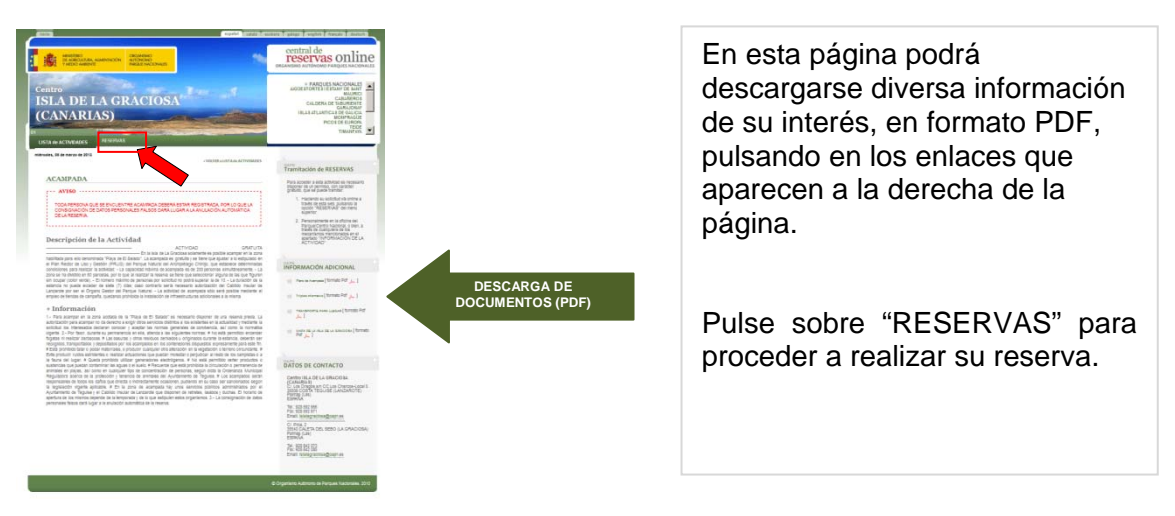

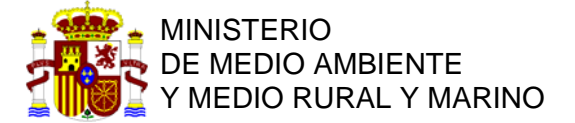

### **5 REALICE SU RESERVA**

En esta pantalla podrá seleccionar las fechas para su estancia en la zona de acampada. El sistema es similar a las pernoctaciones en un hotel.

## **5.1 SELECCIONE LA FECHA DE ENTRADA**

Para ello seleccione la fecha de ENTRADA, buscando en el calendario el mes y el día de su entrada.

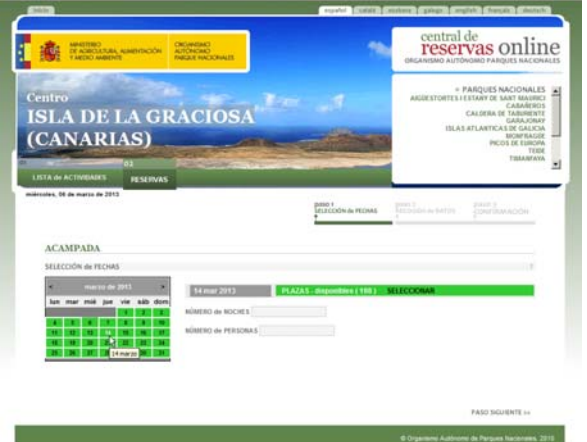

## **5.2 SELECCIONE EL NÚMERO DE NOCHES**

A continuación el NÚMERO de NOCHES, y también el NÚMERO DE PERSONAS.

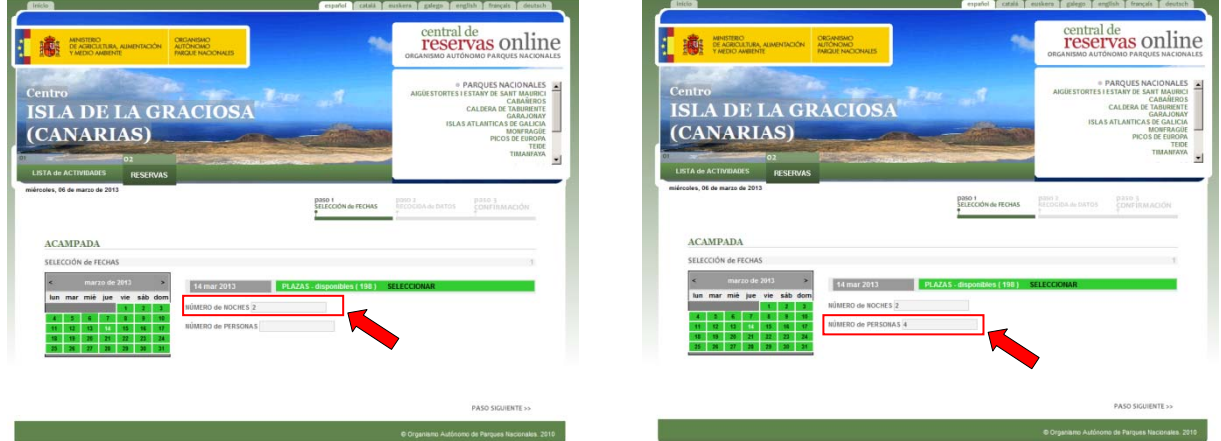

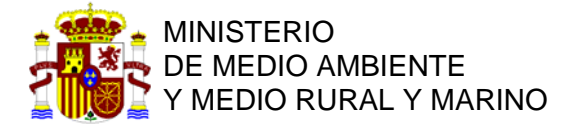

## **5.3 VALIDE LA SELECCIÓN**

Una vez seleccionadas la fecha de entrada, el número de personas y el número de noches, para CONTINUAR, debe pulsar con el ratón en SELECCIONAR.

Comprobará que cambia de color. Cuando este de color NARANJA, pulse con el ratón en "PASO SIGUIENTE".

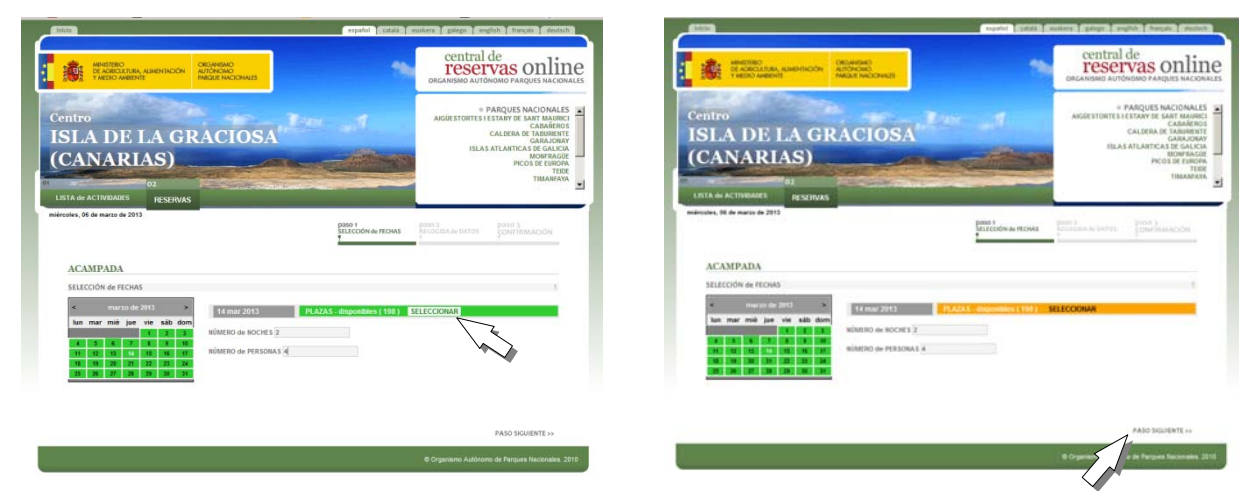

## **6 CUMPLIMENTE SUS DATOS PERSONALES**

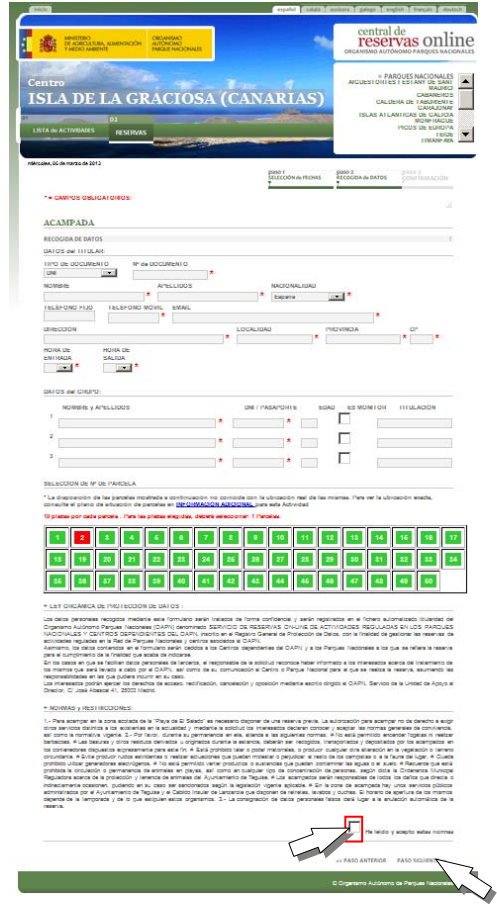

Cumplimente en esta pantalla todos los campos con la información personal suya y de sus acompañantes. Los campos con asterisco rojo (\*) son OBLIGATORIOS.

Seleccione la PARCELA que se encuentre LIBRE (verde), ya que la parcelas que aparecen en rojo se encuentran ocupadas.

El sistema informático presenta aquellas parcelas que están libres el día de su entrada en VERDE, pero puede ocurrir que esté ocupada algunos días de su estancia. En este caso el sistema le pedirá que seleccione otra parcela.

Una vez seleccionada la parcela, marque la casilla de verificación "**He leído y acepto estas normas**", y pulse en **PASO SIGUIENTE.**

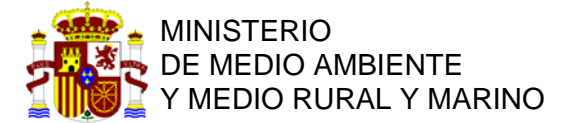

#### **7 OBTENCIÓN DE LA CONFIRMACIÓN DE SU RESERVA**

El sistema generará su RESERVA. Por favor tome nota del Nº de RESERVA, e imprímala.

### **8 CONSULTA Y ANULACIÓN DE RESERVA**

Para consultar su reserva, vaya a la página de inicio e introduzca el Nº de RESERVA en la casilla correspondiente, y pulse en el botón de búsqueda.

Una vez que acceda a su reserva, podrá consultarla o ANULARLA.

El sistema NO PERMITE EL CAMBIO DE RESERVAS. Si desea cambiar su reserva deberá ANULARLA y crear una reserva nueva.

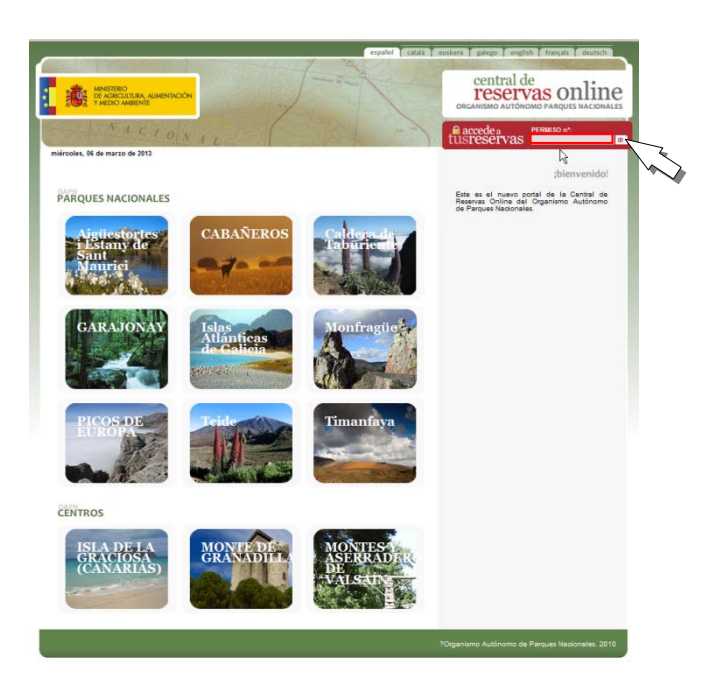